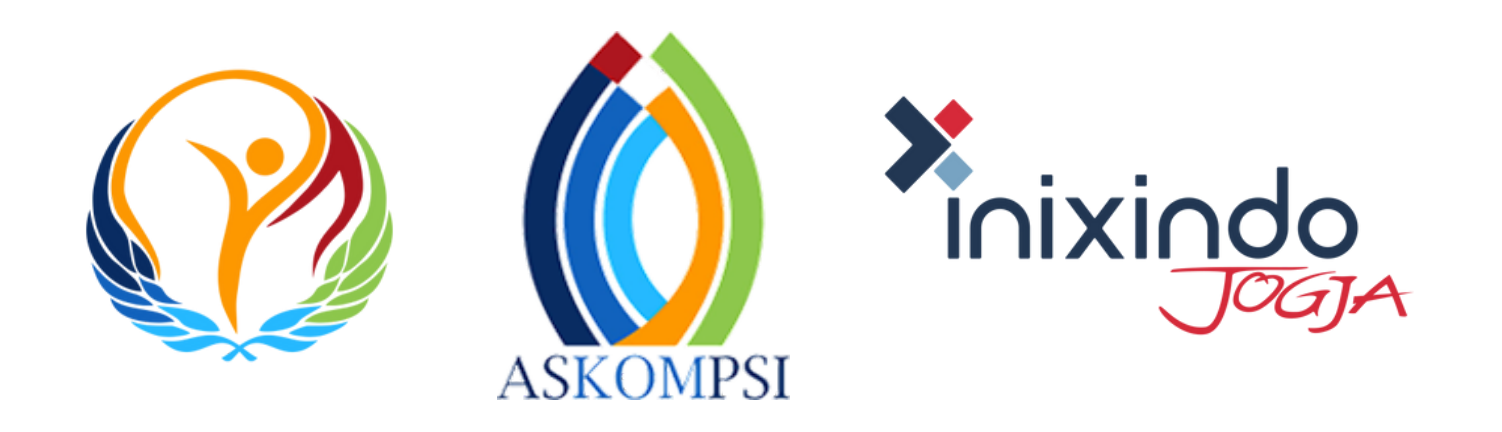

### Tutorial Registrasi dan Pengisian Profil Daerah

Digital Leadership Government Awards 2024

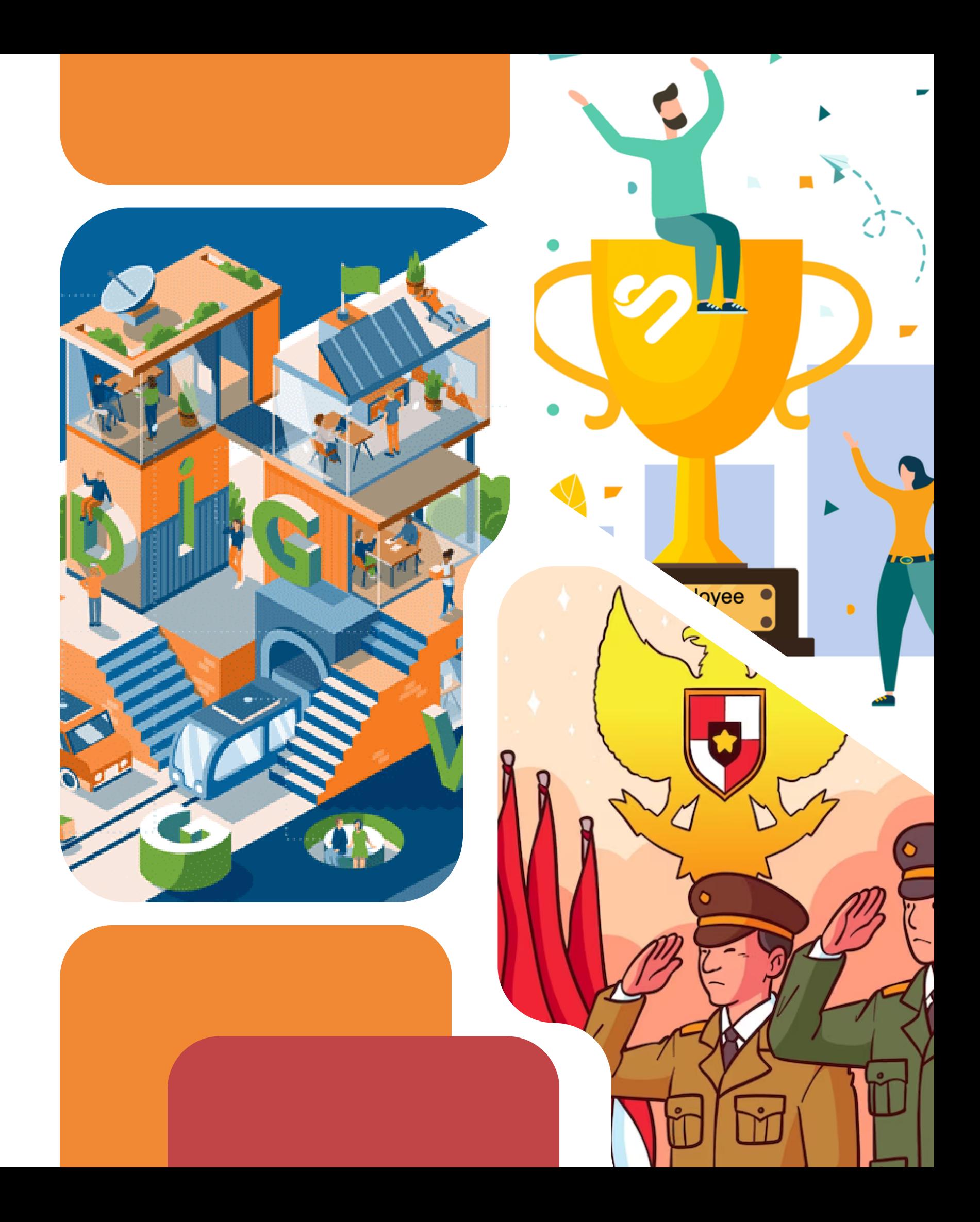

**Permintaan Kode Registrasi**

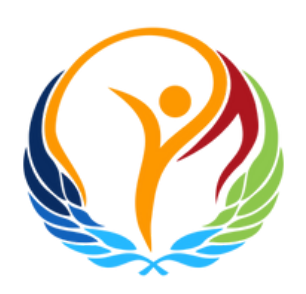

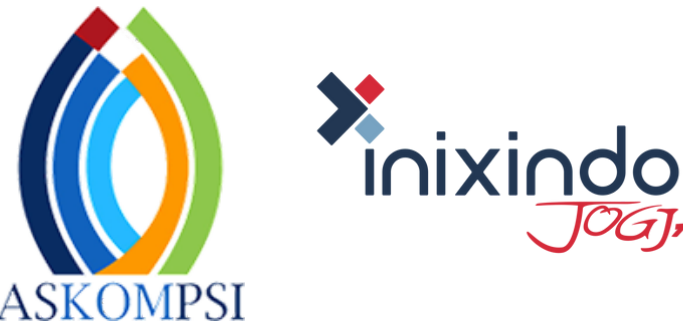

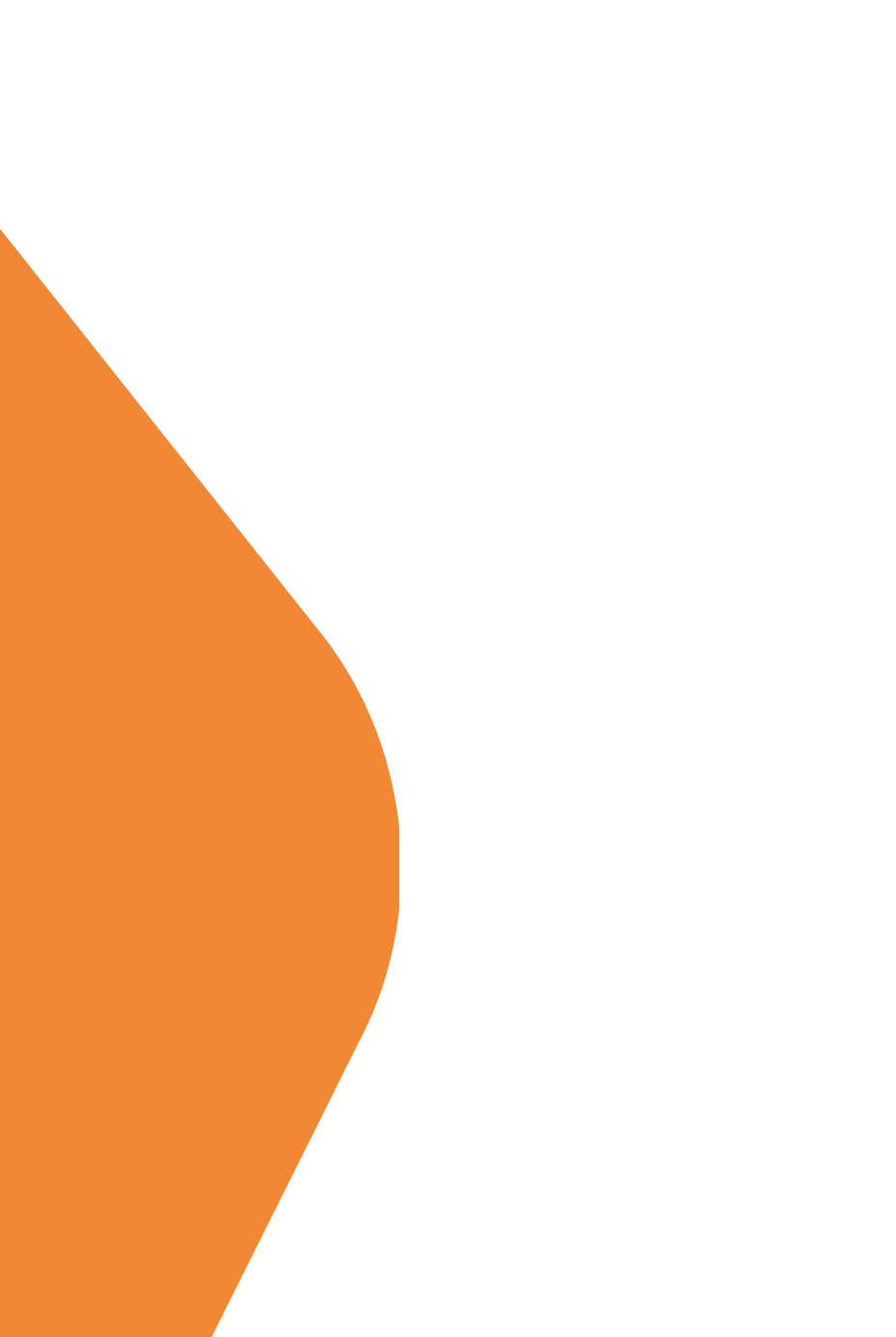

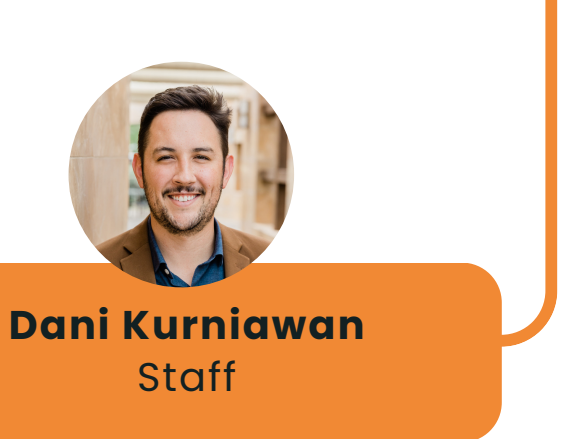

## **1. Permintaan Kode Registrasi**

Selamat Pagi,

Kami dari Pemerintah Kabupaten Sorong melalui surat elektronik ini memohon Kode Registrasi untuk keperluan pendaftaran ADLG Awards 2024.

Demikian permohonan kami dan atas perhatiannya kami ucapkan terima kasih.

Salam,

Sekretariat Daerah Kabupaten Sorong

Perwakilan Sekretariat Daerah mengirim email ke **askompsi@adlgaward.id** berisi permintaan kode registrasi Pendaftaran **ADLG Awards 2024**

## 2. ADLG Awards Kode Registrasi

Kepada Yth

Sekretaris Daerah Kabupaten Sorong

di Tempat

Menindaklanjuti Radiogram Direktur Jenderal Bina Pembangunan Daerah Kementerian Dalam Negeri Nomor: 500.8.3/1485/Bangda tanggal 28 Februari 2024 perihal ASKOMPSI Digital Leadership Government Awards 2024, guna mengisi data-data yang diperlukan dalam mengikuti ADLG Awards 2024 pada website https://adlgaward.id berikut disampaikan Kode Registrasi dan Tutorial Pengisian (terlampir).

Berkaitan dengan hal diatas batas akhir pengisian data-data yang diperlukan paling lambat tanggal: 30 April 2024

Demikian disampaikan untuk menjadikan maklum, selamat mengikuti kontestasi.

Atas perhatiannya, diucapkan terimakasih.

nb: 1 Kode Registrasi hanya dapat digunakan oleh 1 User/Email, 1 Sekretariat Daerah

Hormat Kami

<u>Maria Magdalena Meilan</u> Tim ADLG Award 2024

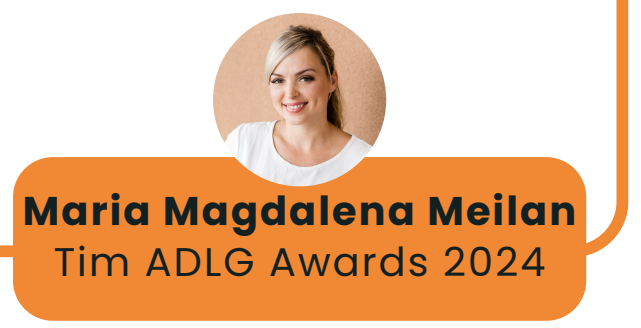

- 
- Tim ADLG Award 2024 Memberikan balasan Email dengan Lampiran Surat Berisi Kode Registrasi dan **Tutorial Pengisian**

Contoh Surat **Balasan** Kode Registrasi

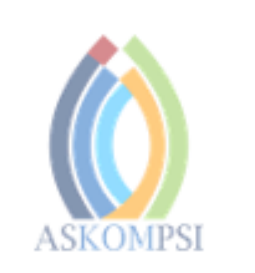

Nomor Sifat Lampiran Perihal

/III/ASKOMPSI/2024 : Penting : Agenda ADLG Awards 2024 : Surat Informasi Kode Registrasi

terimakasih.

eduparx

### **ASOSIASI DISKOMINFO PROVINSI SELURUH INDONESIA**

Jalan Basuki Rahmat No. 41, Samarinda, Kalimatan Timur, Kode Pos 75117 Telepon. (0541) 731963, Fax. (0541) 731963 Website : http://www.askompsi.or.id; Email : info@askompsi.or.id

Samarinda, 5 Maret 2024

Kepada Yth. Sekretaris Daerah Kabupaten Sorong di Tempat

Menindaklanjuti Radiogram Direktur Jenderal Bina Pembangunan Daerah Kementerian Dalam Negeri Nomor: 500.8.3/1485/Bangda tanggal 28 Februari 2024 perihal Digital Leadership Government Awards 2024, guna mengisi data-data yang diperlukan dalam mengikuti ASKOMPSI Digital Leadership Government Awards 2024 pada website https://adlgaward.id berikut disampaikan Kode Registrasi:

### **XXXXXX**

Berkaitan dengan hal diatas batas akhir pengisian data-data yang diperlukan paling lambat tanggal: 30 April 2024

Demikian disampaikan untuk menjadikan maklum, selamat mengikuti kontestasi. Atas perhatian Bapak/Ibu Sekretaris Daerah, diucapkan

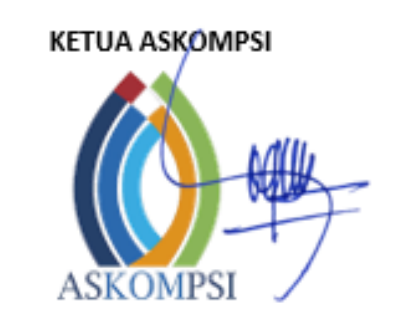

H. Muhammad Faisal, S.Sos,

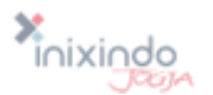

**Tutorial Registrasi dan Verifikasi ADLG Award**

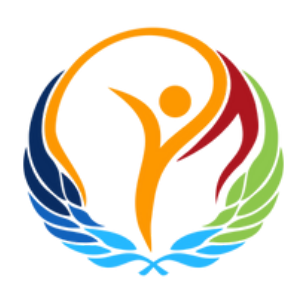

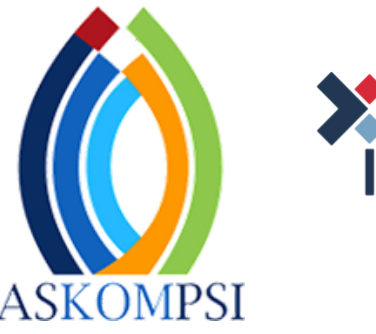

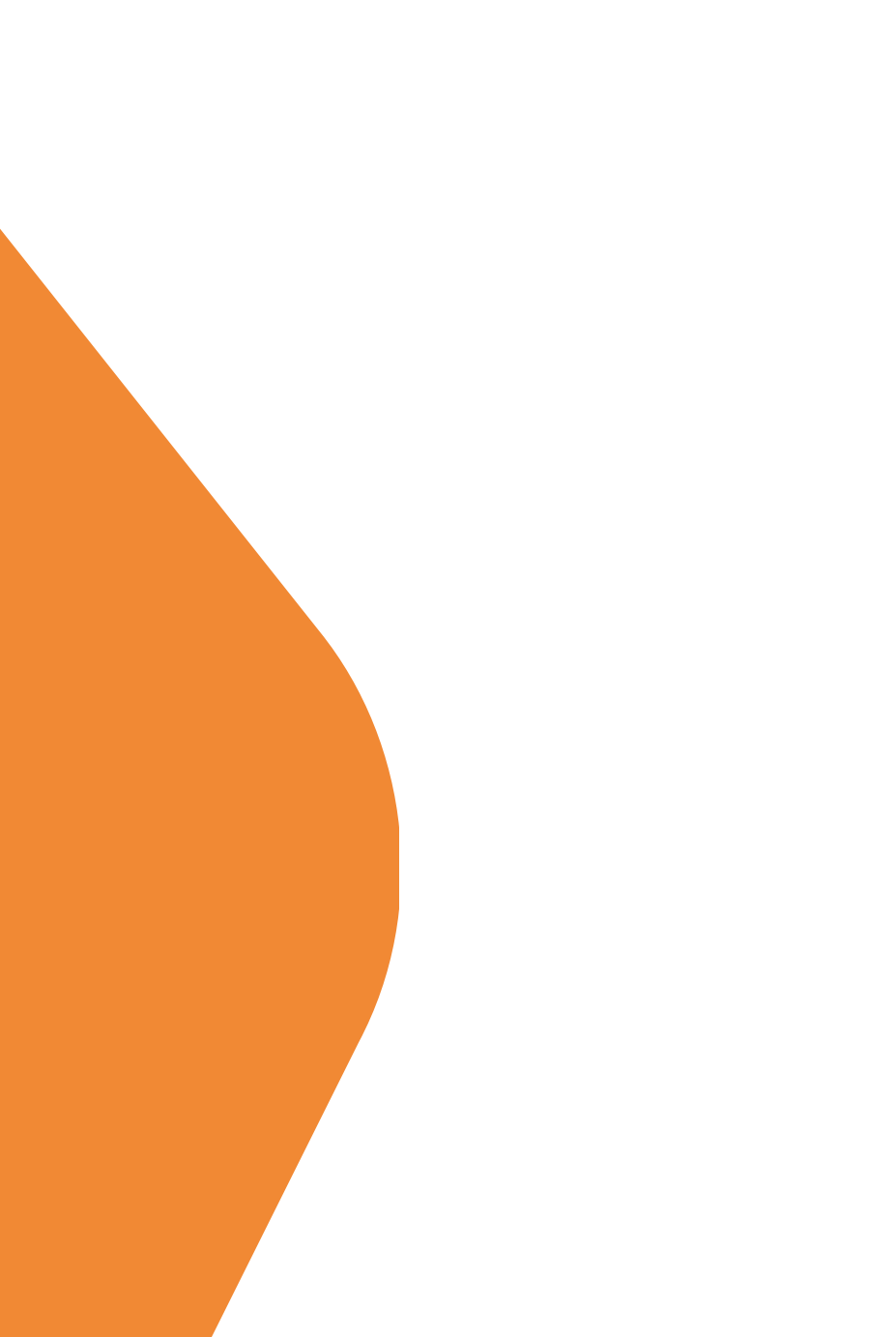

## 1. Buka laman https://adlgaward.id

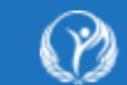

**ASKOMPSI DIGITAL LEADERSHIP COVERNMENT AWARDS** 

Beranda

**Tentang Awards** 

**Finalis** 

**Tim Penilai** 

### **Pendaftaran ADLG**

### **Awards 2024**

**Setelah sukses** menyelenggarakan ADLG Awards dua tahun berturut-turut.

Kami dengan bangga mengundang Anda untuk berpartisipasi dalam ADLG **Awards 2024!** 

**DAFTAR** 

**Lihat Jadwal** 

apresiasi terhadap leadership seorang Sekretaris Daerah Berkineria Digital. Hal ini sebagai bentuk dukungan terhadap penerapan Perpres No. 82 Tahun 2023 Tentang Percepatan Transformasi Digital dan Keterpaduan Layanan

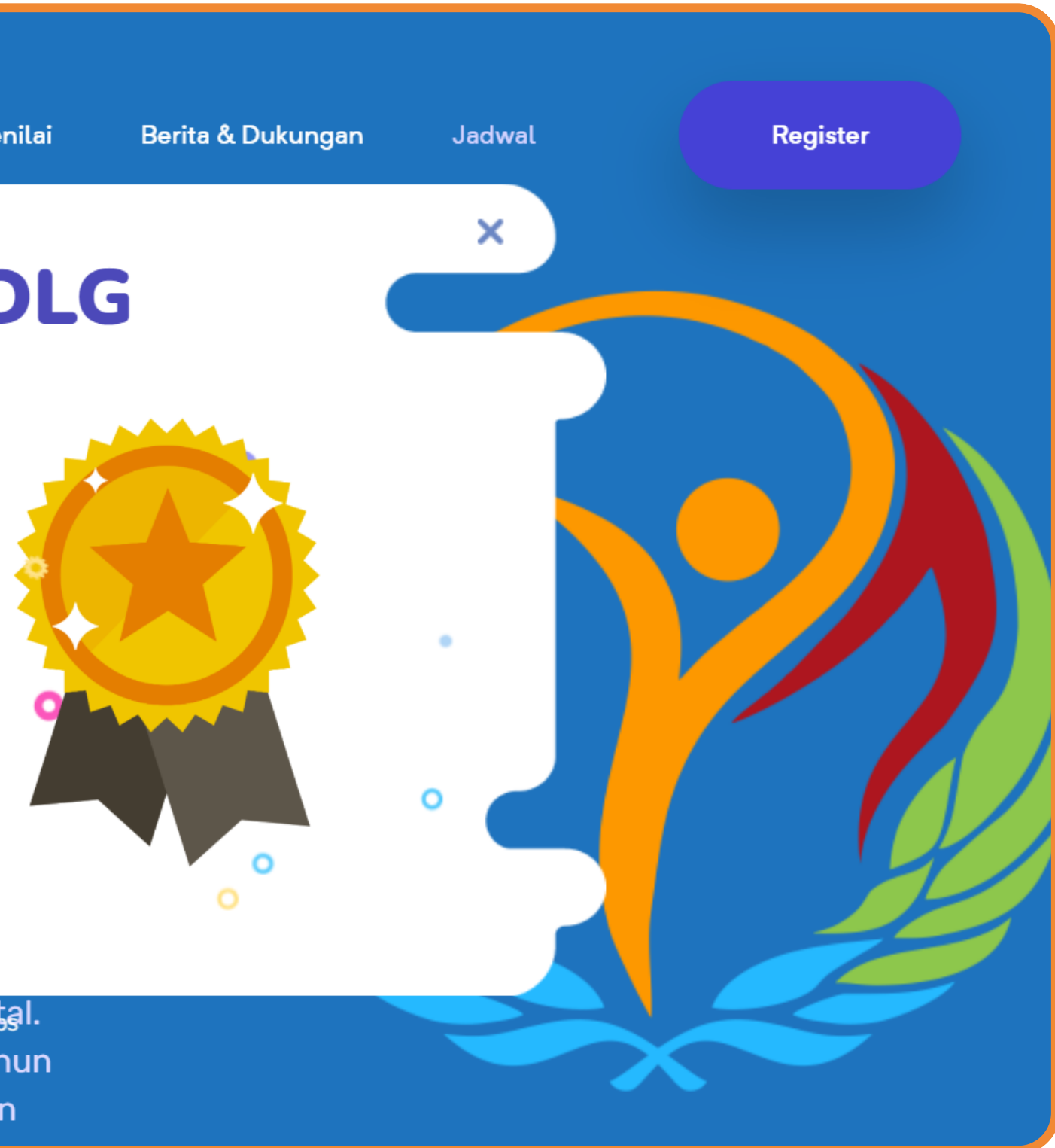

ASKOMPSI dengan bang **Leadership Government** 

ADLO

2024

## **2. Klik Register & Isi Form Registrasi**

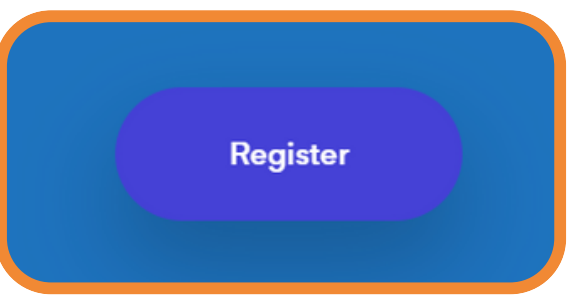

Isi **form registrasi** dengan data yang benar sesuai dengan petunjuk yang tertera. Pada kolom **kode registrasi**, masukkan kode yang telah dikirimkan melalui email dan Klik tombol "**Lanjutkan**".

Setelah tampil halaman beranda, di pojok kanan atas, klik tombol **Register**.

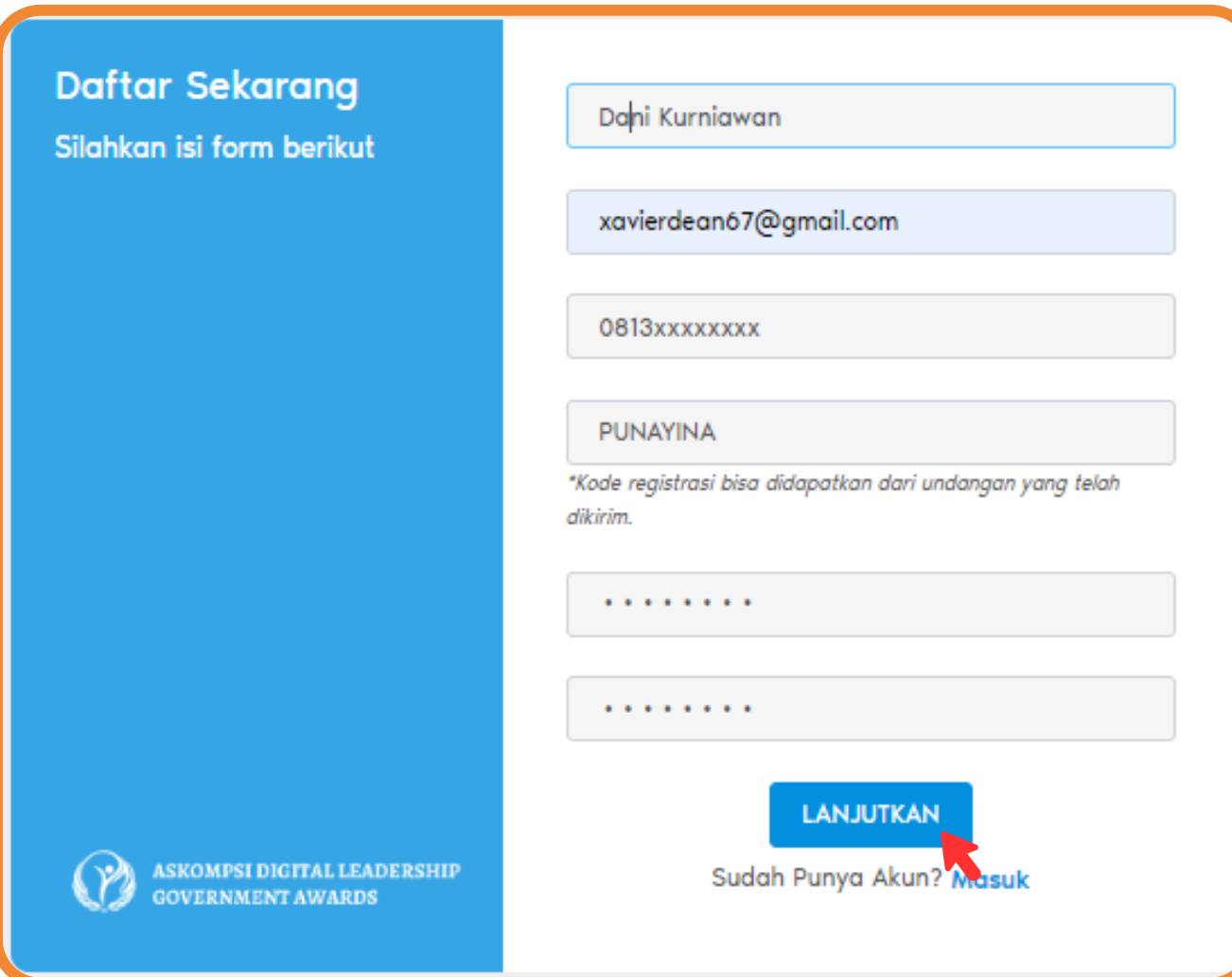

## **3. Lengkapi Data Diri**

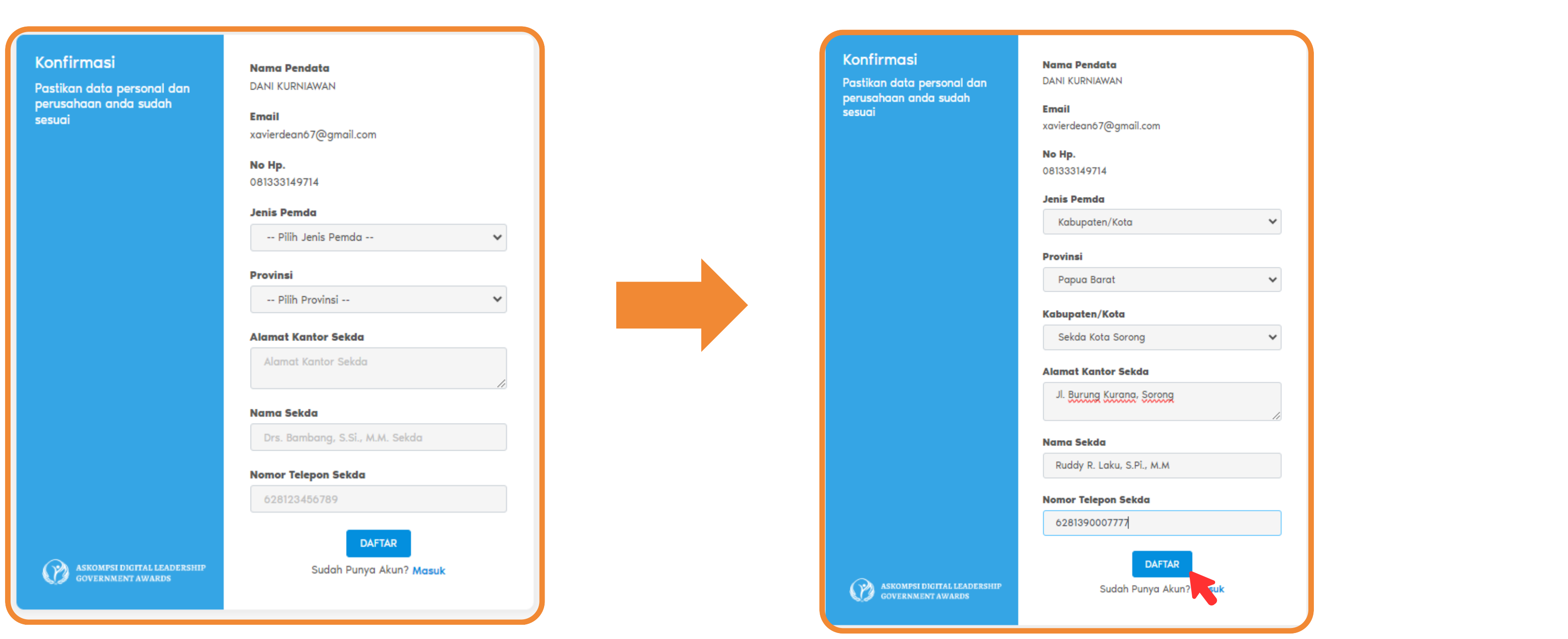

Lengkapi data diri anda dengan mengisi formulir yang disediakan dengan informasi yang benar dan relevan. Jika sudah, Klik tombol "**Daftar** ".

### **5. Verifikasi Email**

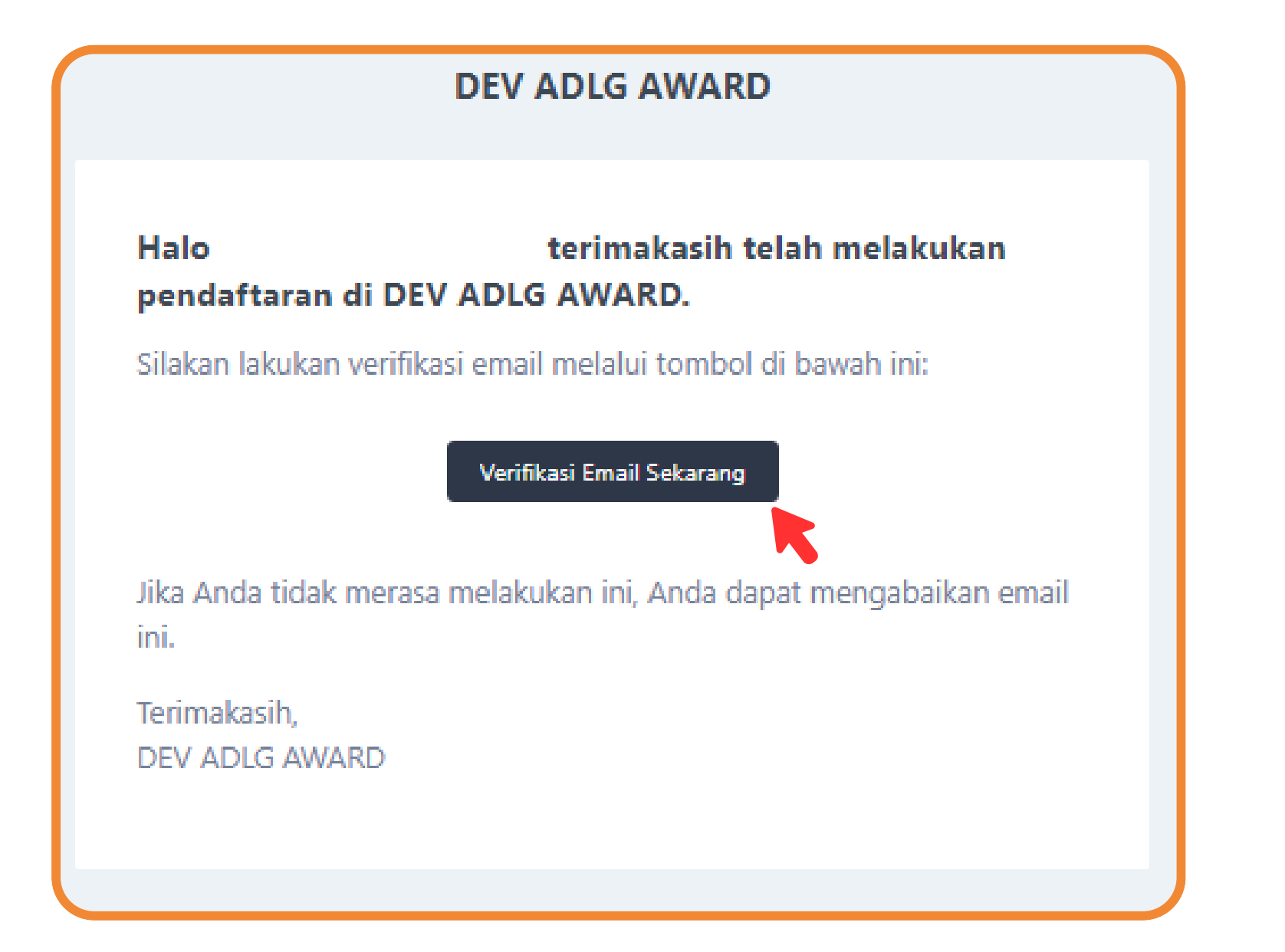

 $\bullet$ 

### Buka akun email Anda dan cari email masuk dari ADLG Awards dan klik tombol "**Verifikasi Email Sekarang** "

## **6. Proses Registrasi Berhasil**

**BE ASSOCIATE DIGITAL LEADERSHIP** 

Pengisian Profil Daerah

### Selamat Datang "Dani Kurniawan" di Beranda

Apa kabar Bapak / Ibu Sekda di seluruh Indonesia

Askompsi dengan bangga mempersembahkan Askompsi Digital Leadership Government Award kepada para Sekda di seluruh Indonesia. Hal ini sebagai wujud apresiasi terhadap kinerja kepemimpinan dalam kerangka digitalisasi pemerintahan melalui pelaksanaan regulasi SPBE, Satu Data Indonesia, Smart Province dan Smart City. 9 kandidat terbaik akan melakukan presentasi di depan Menteri Dalam Negeri.

Dukungan penuh dari kementerian dalam negeri, kementerian keuangan, kementerian PAN RB,Kementerian Kominfo, BSSN dan BPS , menjadi pendorong terlaksananya penghargaan ini.

Anda akan diarahkan kembali ke laman ADLG Awards dan menerima konfirmasi bahwa proses registrasi telah berhasil dilakukan.

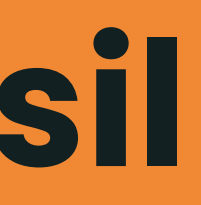

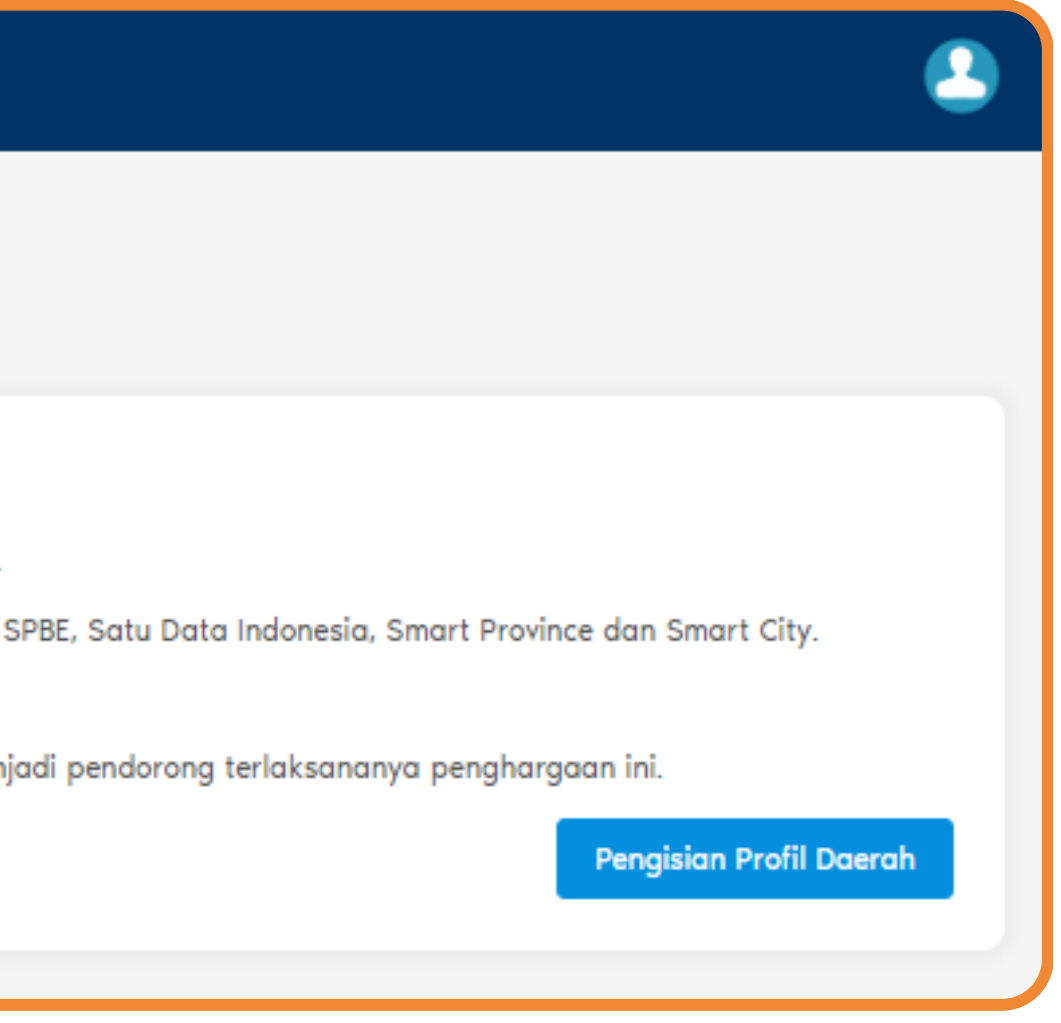

## **Tutorial Pengisian Profil Daerah**

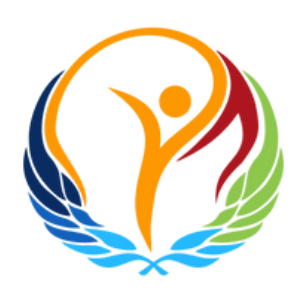

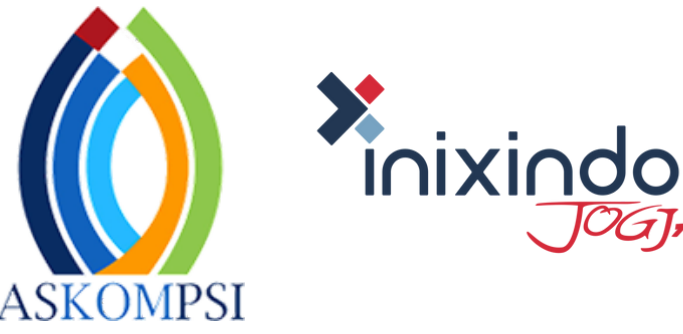

TOGTA

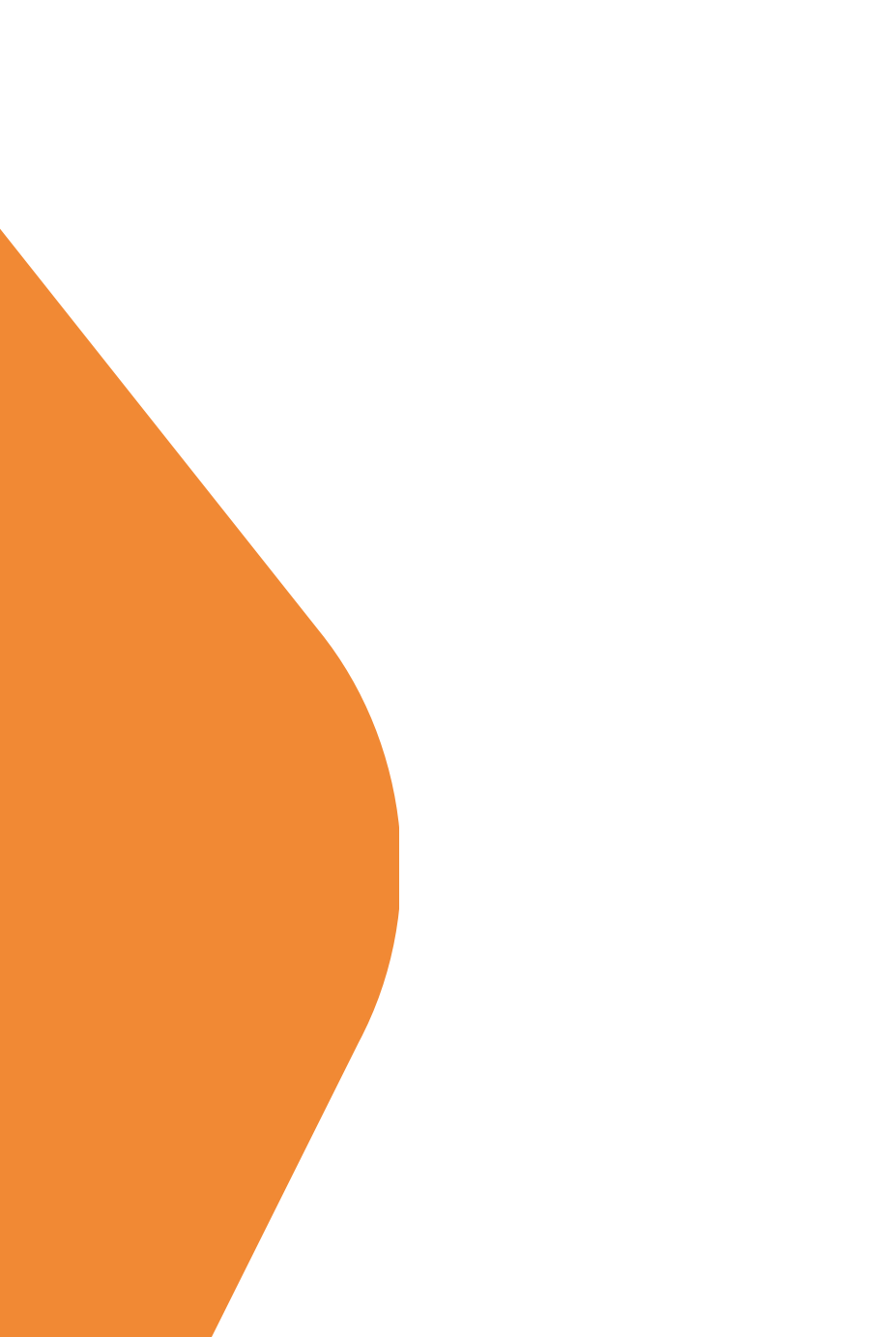

## **1. Klik Pengisian Profil Daerah**

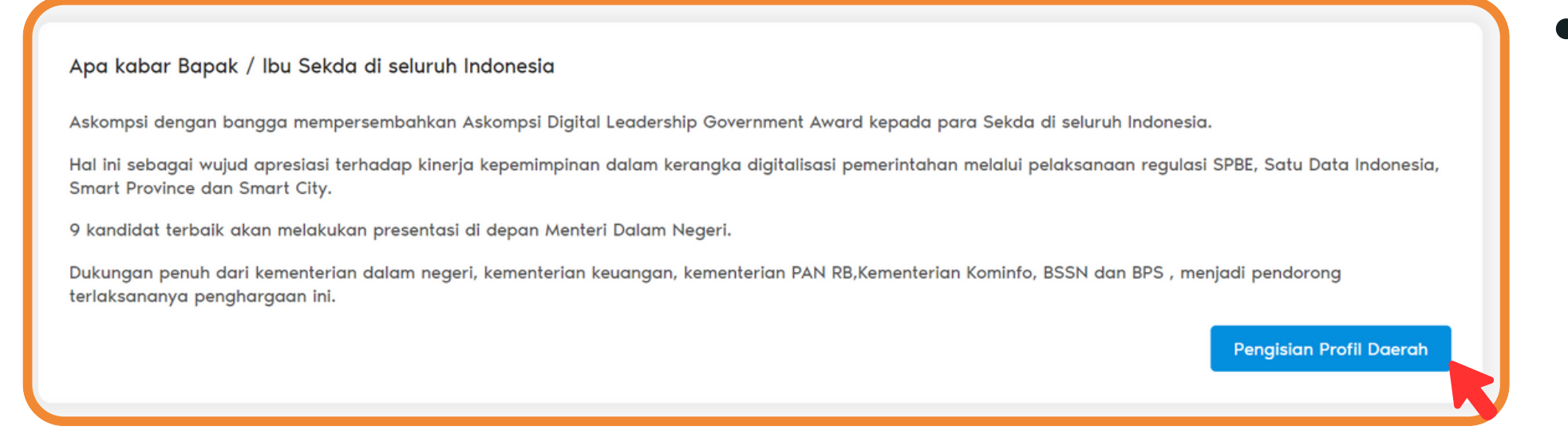

### Dari halaman utama, klik tombol **Pengisian Profil Daerah**.

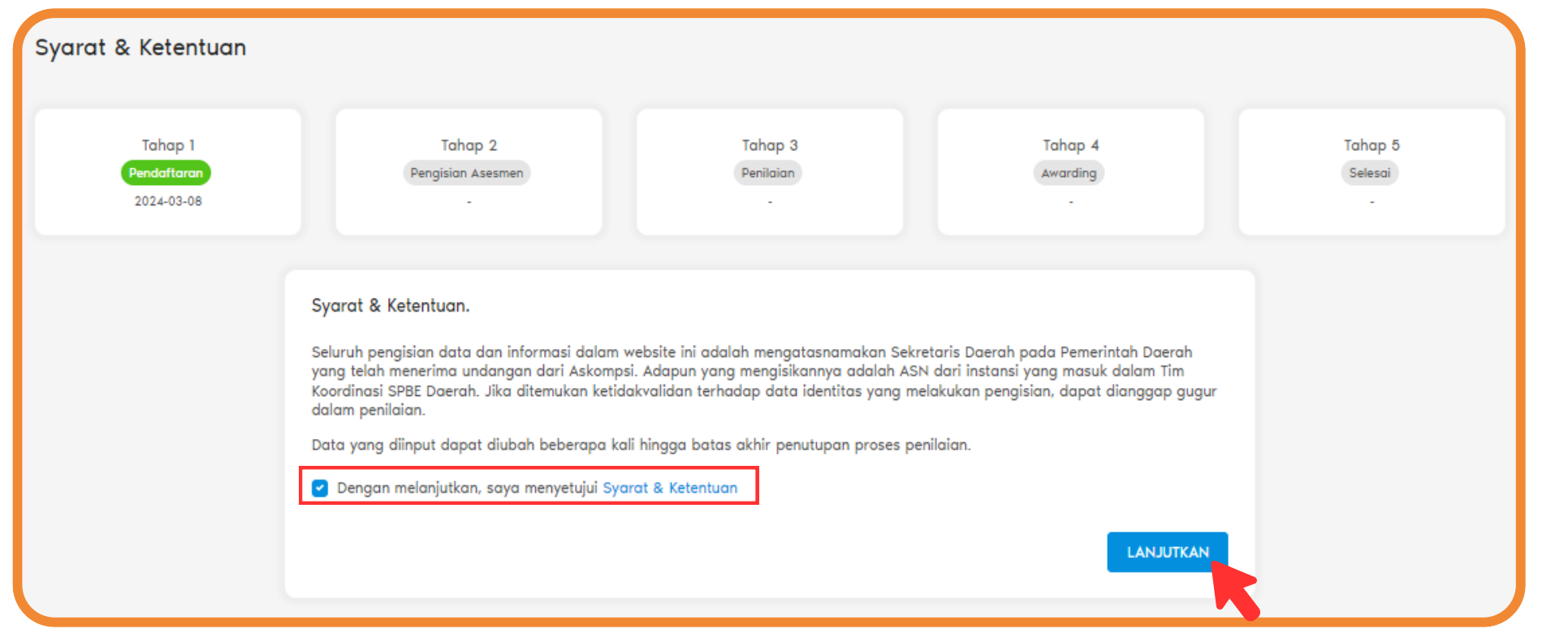

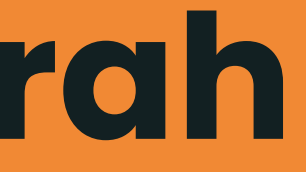

Bacalah dengan seksama **syarat dan ketentuan** yang tercantum. Jika setuju dengan syarat dan ketentuan tersebut, **centang kotak persetujuan**. Klik tombol "**Lanjutkan**" untuk melanjutkan proses.

### **2. Verifikasi Nomor WhatsApp**

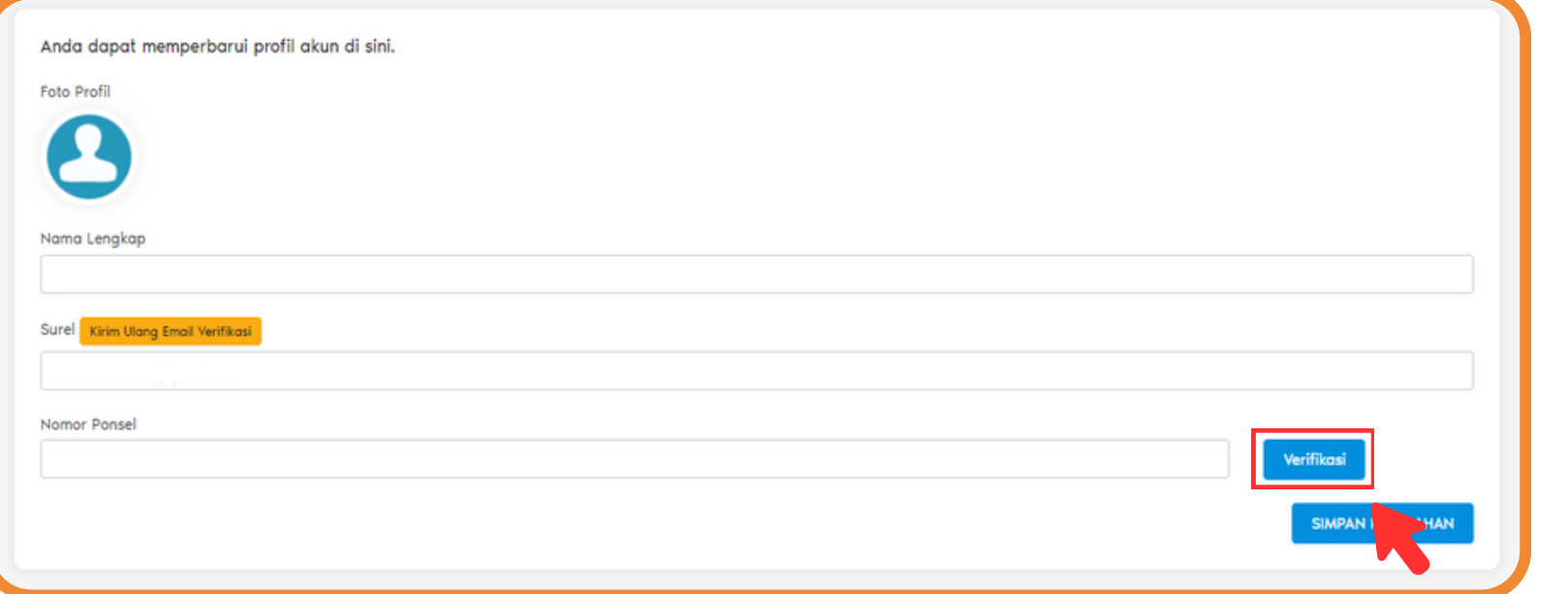

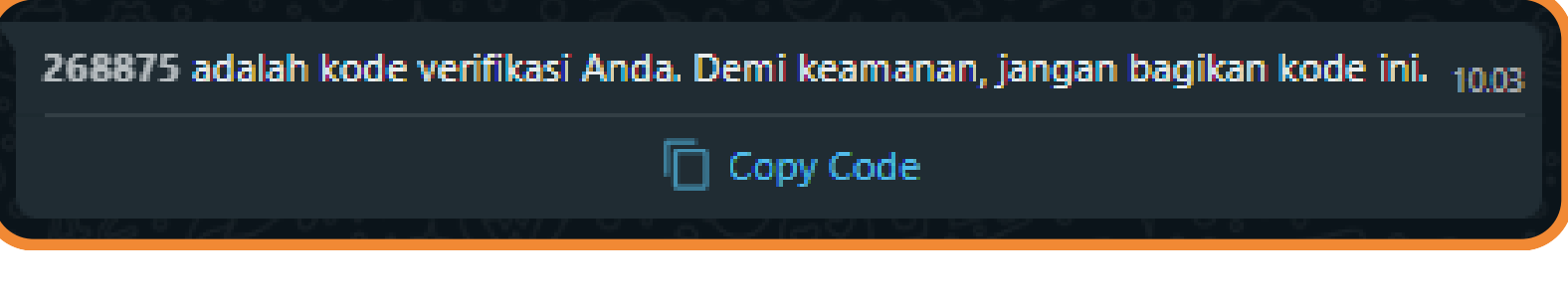

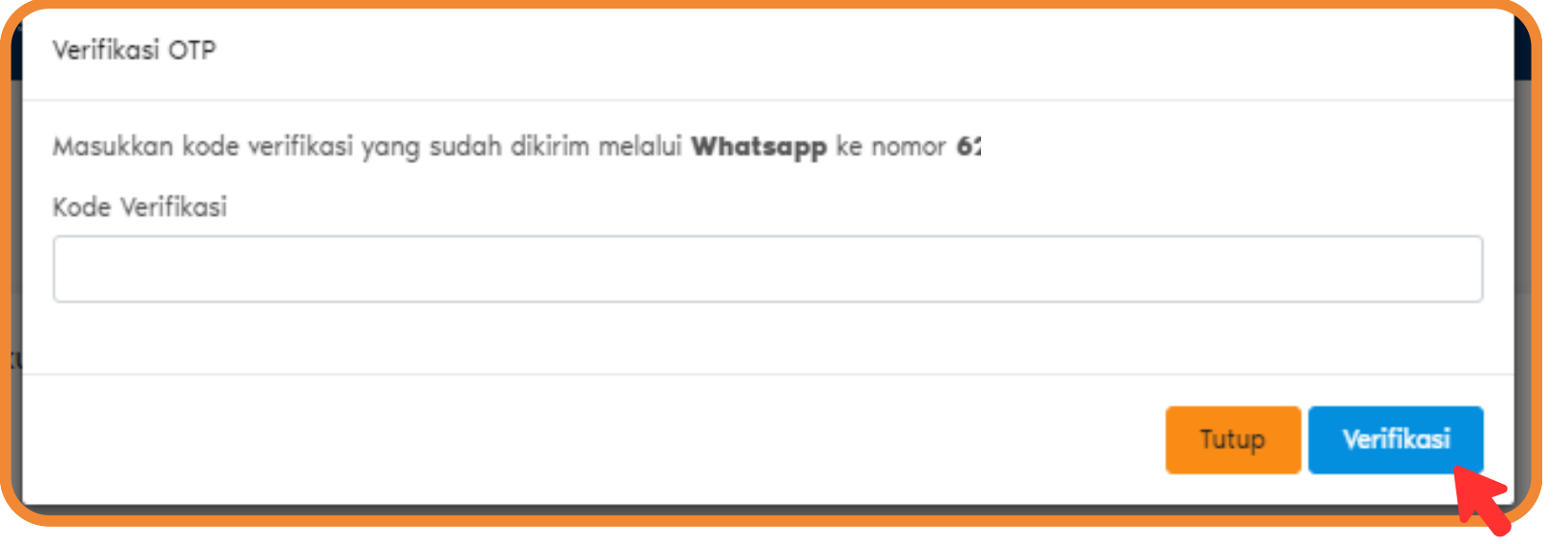

Klik tombol **verifikasi** untuk memulai proses verifikasi nomor WhatsApp.

Buka aplikasi **WhatsApp** Anda. Temukan pesan verifikasi yang dikirimkan oleh

- eduparx.
	-

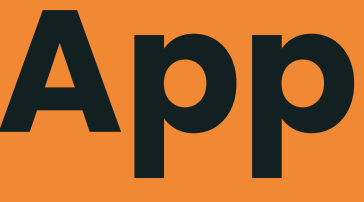

Masukkan **kode verifikasi** yang diberikan ke dalam kolom yang sesuai pada form verifikasi WhatsApp. klik tombol **verifikasi**

### **3. Pengisian Profil Daerah**

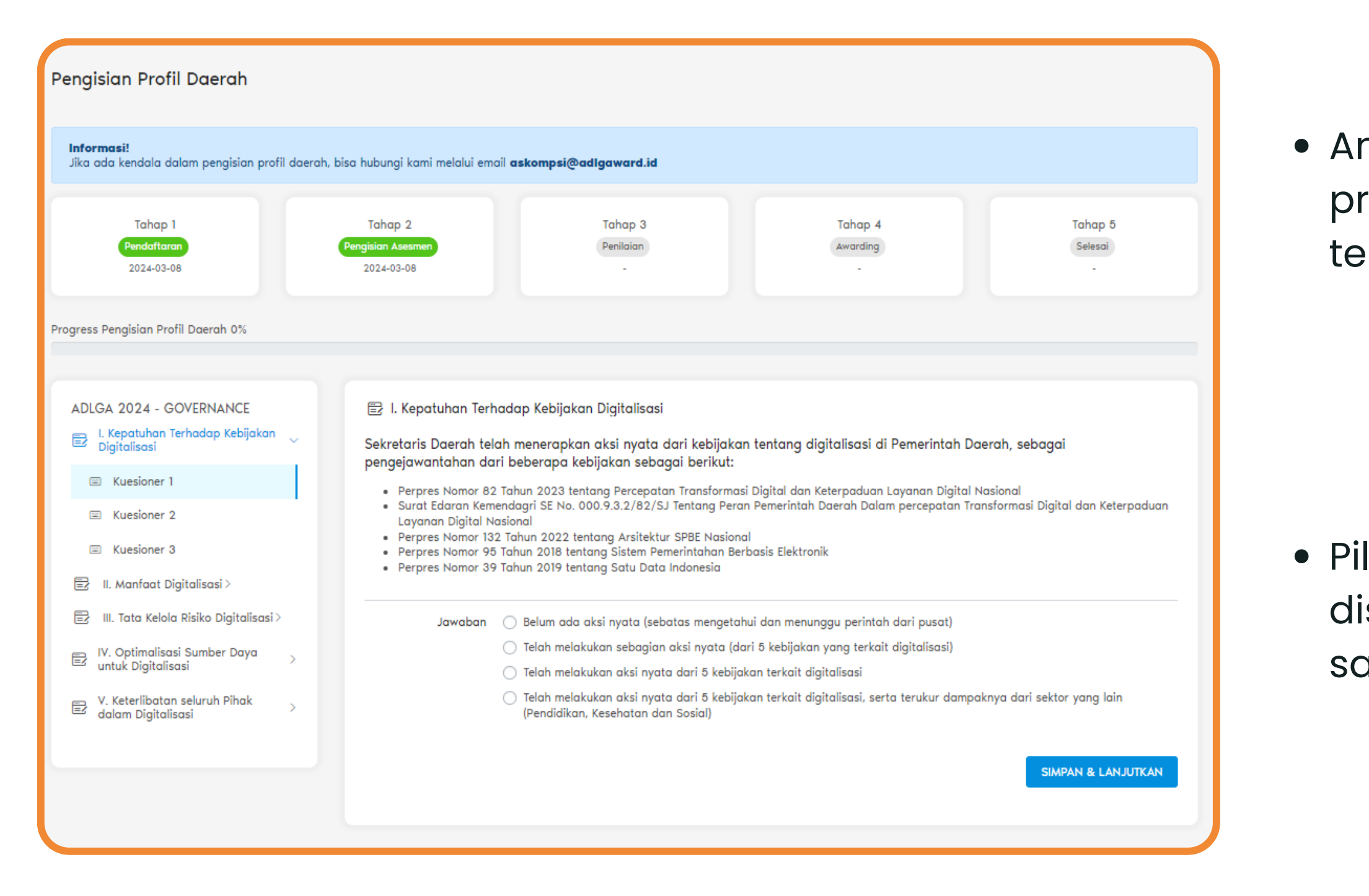

Anda akan diarahkan ke laman pengisian profil daerah yang berisi sub dan soal terkait.

Pilihlah jawaban untuk tiap sub-soal yang disediakan. Jika ingin menjawab, pilihlah satu jawaban yang paling sesuai.

### **3. Pengisian Profil Daerah**

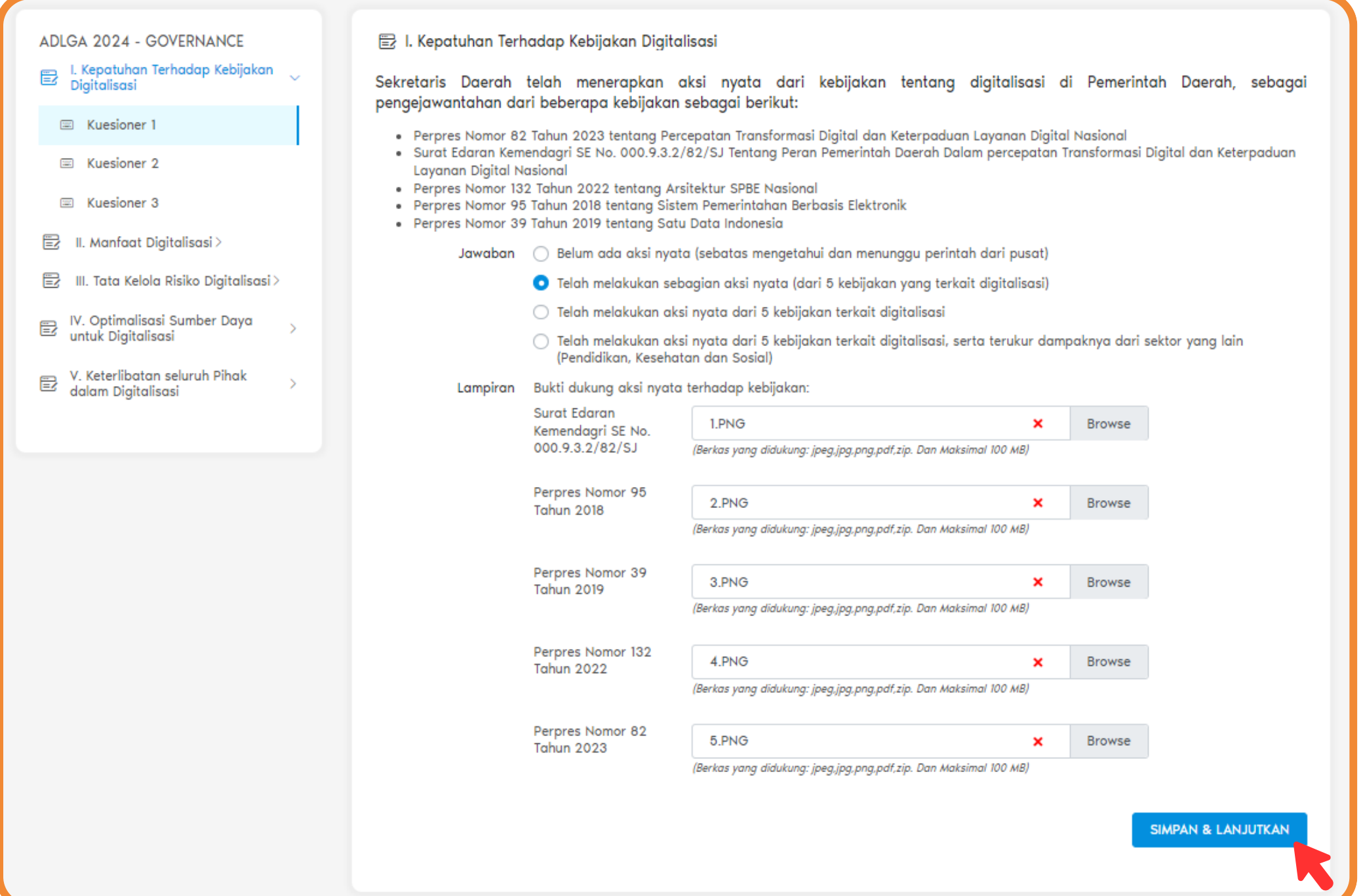

Jika dibutuhkan dokumen bukti dukung, Anda juga dapat mengunggah berkas lampiran sesuai dengan dokumen yang diminta.

Setelah mengisi jawaban dan lampiran yang diperlukan, klik tombol "**Simpan & Lanjutkan** " untuk menyimpan perubahan dan melanjutkan proses pengisian ke soal berikutnya.

### **3. Pengisian Profil Daerah**

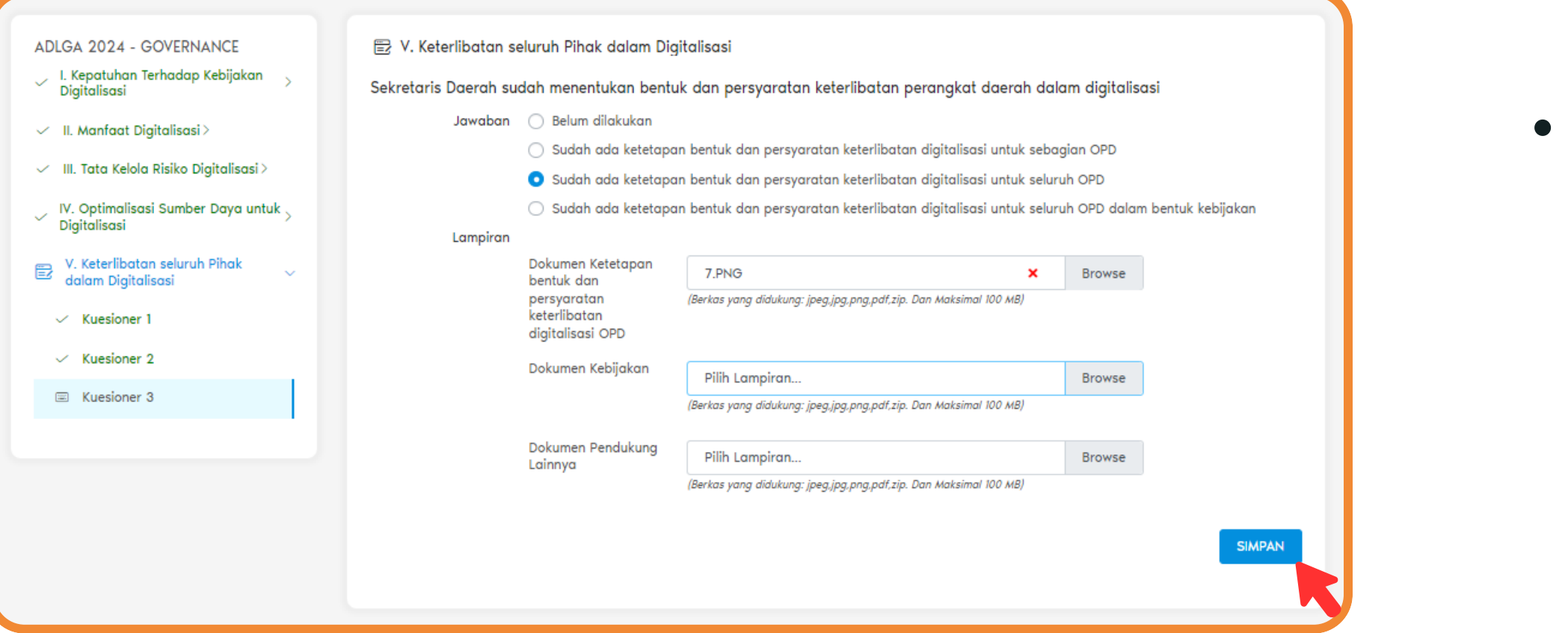

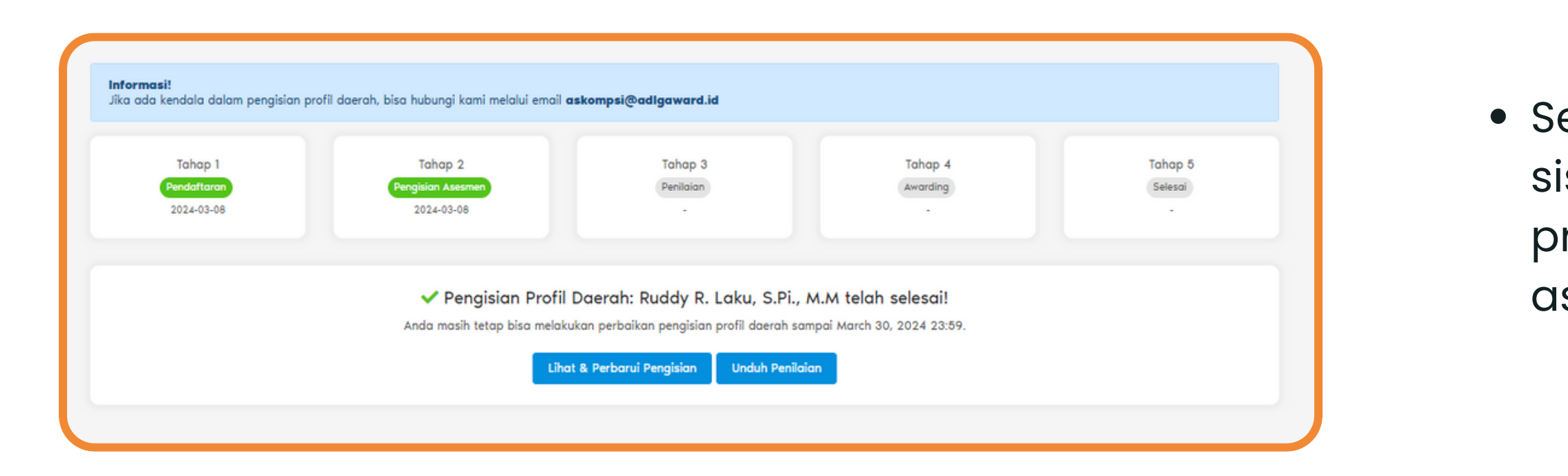

Setelah mengisi seluruh soal, klik tombol "**Simpan**" untuk menyimpan semua jawaban yang telah diisi.

Setelah semua jawaban disimpan, sistem akan menampilkan progress hingga pengisian assessment selesai.

## **4. Simulasi Pengisian Profil Daerah**

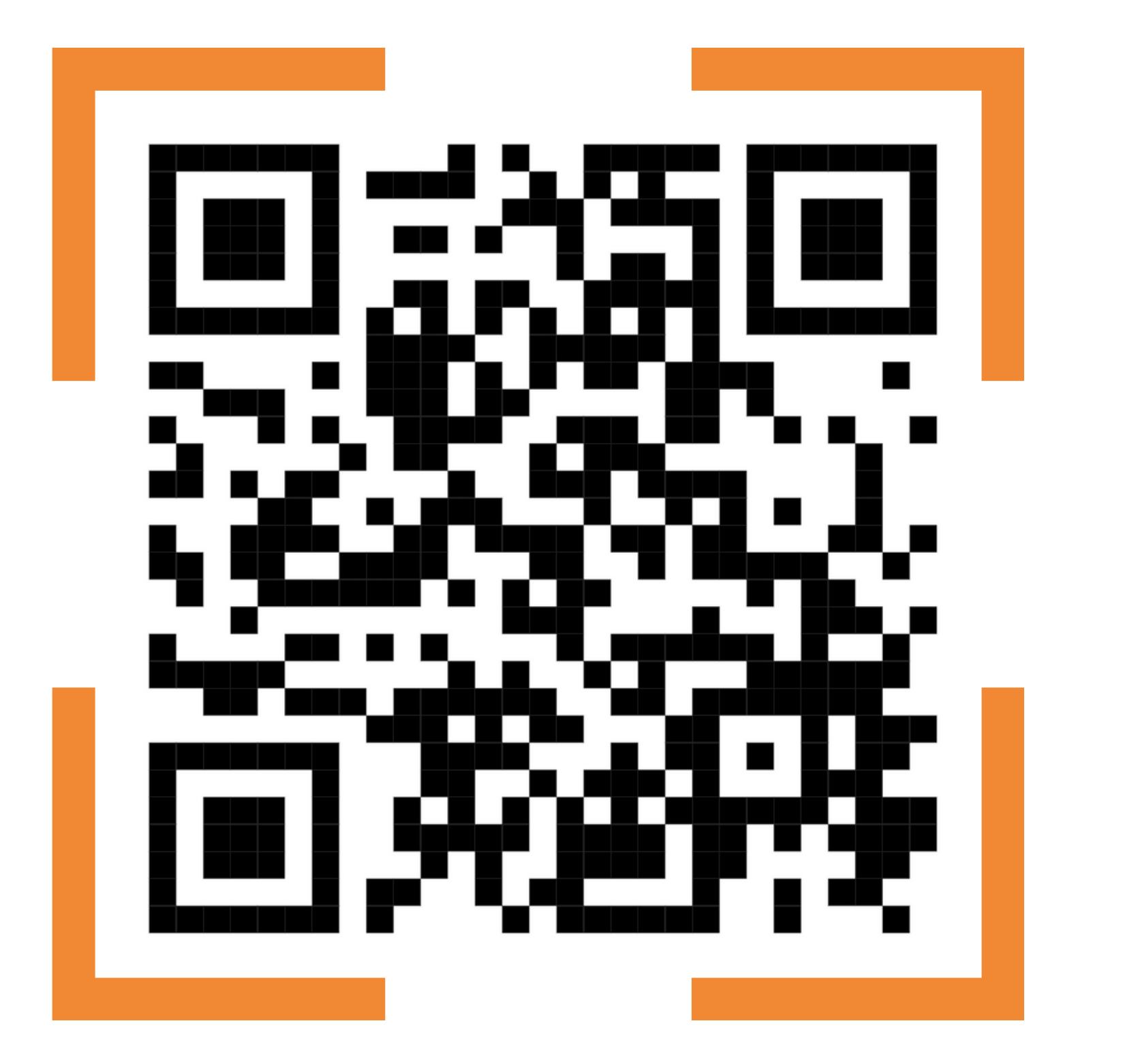

# **s.id/adlg2024**

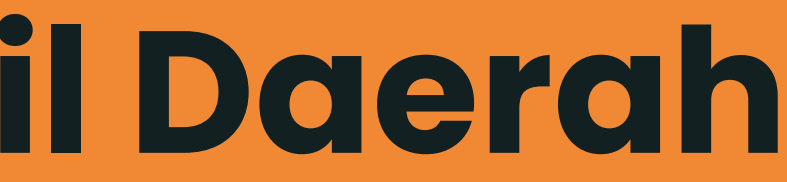

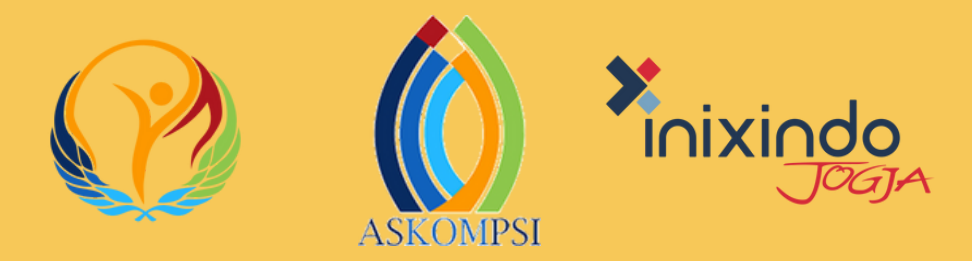

### **Terima Kasih**

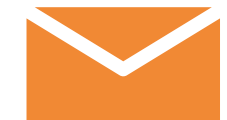

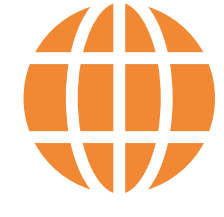

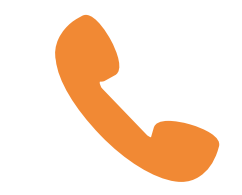

### **Email** askompsi@adlgaward.id

**Website** adlgaward.id

**WhatsApp** +62-859-3047-8150